# On-line dražební systém EDEN návod k použití

### Obsah dokumentu

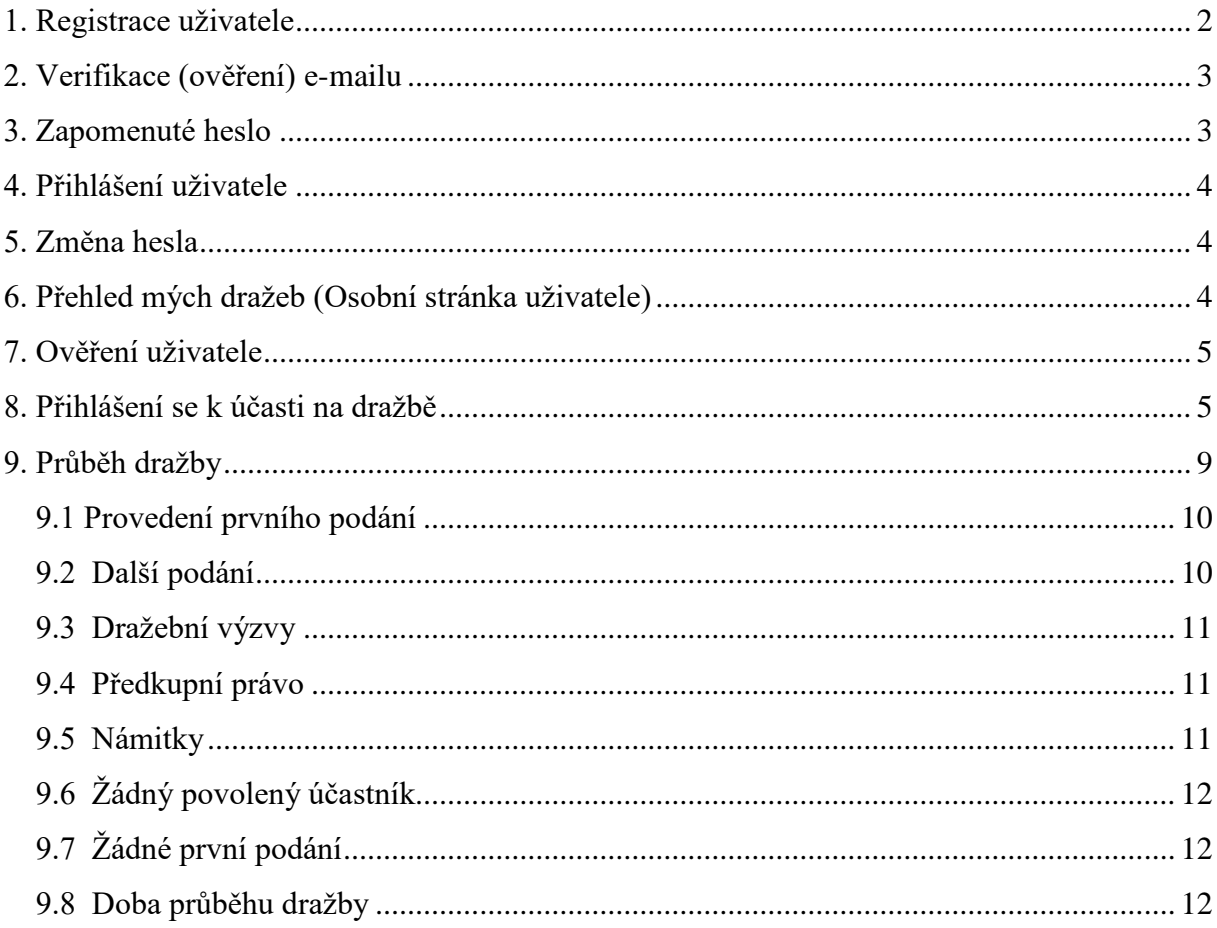

Dražební systém slouží k realizaci on-line dražeb.

Jak se dražby účastnit a co vše je potřeba udělat?

### <span id="page-1-0"></span>**1. Registrace uživatele**

Každý účastník dražby musí mít zaregistrován svůj uživatelský účet.

Registrace je možná stránce "Registrace nového uživatele", která se zobrazí po kliknutí na odkaz "Nová registrace" umístěný pod přihlašovacím formulářem.

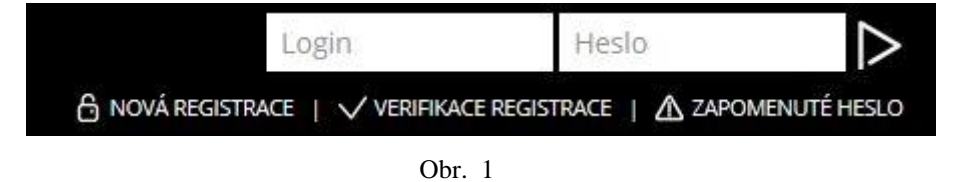

Objeví se formulář, který je potřeba vyplnit a odeslat.

Zvolíte jestli se registrujete jako fyzická nebo právnická osoba – a dle toho se Vám přizpůsobí i registrační formulář. Povinně označené položky jsou označeny \*.

Registrace nového uživatele

Abyste mohl využívat služeb našeho dražebního systému, musíte provést registraci své osoby. Zaregistrovat se můžete jako fyzická nebo právnická osoba.

Po odeslání registrace Vám na uvedený e-mail přijde ověřovací kód, pomocí kterého potvrdíte svou registraci.

#### Přihlašovací údaje

budou Vám automaticky přiděleny po registraci

Kontaktní údaje osoby dražitele

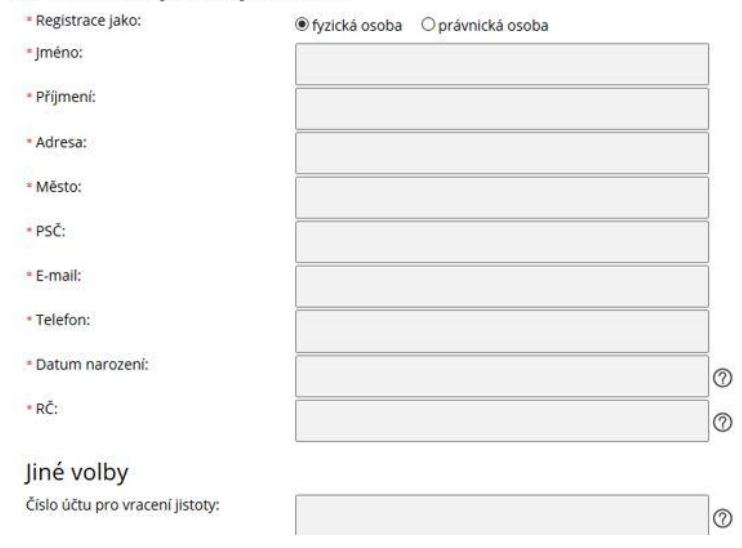

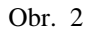

Již přímo při registraci je možnost zadat že chcete dražit do SJM nebo v zastoupení. Po korektním vyplnění všech údajů klikněte na "Odeslat" a data budou uložena do databáze. Na zadaný e-mail přijde potvrzení a verifikační kód, který je potřeba použít pro dokončení registrace.

### <span id="page-2-0"></span>**2. Verifikace (ověření) e-mailu**

Jedná se o krok, kdy je potvrzena existence uživatelova e-mailu. Verifikaci lze provést dvěma způsoby.

- a) přepsáním (zkopírováním) verifikačního kódu z e-mailu do řádku, který se objeví na stránce verifikace po kliknutí na odkaz "Verifikace registrace", který je zobrazen pod přihlašovacím formulářem.
- b) kliknutím přímo na odkaz v přijatém e-mailu, který Vás přesměruje přímo na ověřovací stránku.

Je-li kód správný, je uživateli přiděleno přihlašovací jméno a heslo. Obě tyto informace jsou mu zaslány na registrovaný e-mail. O potvrzení registrace je uživatel informován zobrazenou textovou hláškou.

Není-li kód správný, je uživatel opět informován hláškou chybovou.

## <span id="page-2-1"></span>**3. Zapomenuté heslo**

Čas od času nastane situace kdy přístupové heslo zapomenete. Pro tento případ je připravena stránka "Zapomenuté přihlašovací údaje", kde si můžete přihlašovací údaje nechat zaslat.

Pokud znáte své přihlašovací údaje, stačí je zapsat do příslušného formuláře – a nechat si poslat nové heslo (které si můžete následně sami změnit).

Pokud přihlašovací jméno neznáte, můžete si nejprve nechat poslat soupis účtů, které spadají pod e-mail, který jste zadali při registraci. Z tohoto soupisu si pak už jen vyberete ten správný login – a na ten si v dalším kroku můžete nechat zaslat nové heslo.

## <span id="page-3-0"></span>**4. Přihlášení uživatele**

V okamžiku, kdy máte k dispozici přihlašovací jméno a heslo se můžete přihlásit ke svému účtu. Do přihlašovacího formuláře stačí zadat údaje a odeslat je kliknutím na tlačítko "Přihlásit".

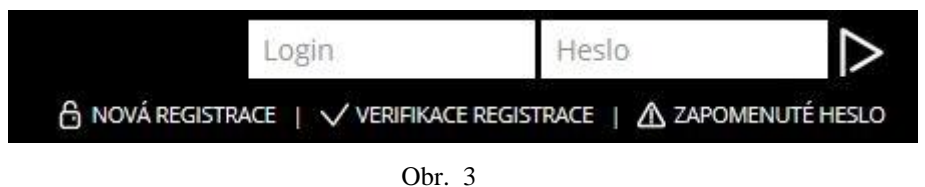

Jestliže jsou údaje v pořádku, zobrazí se stránka s informacemi o dražbách klienta. Pokud jste se ještě nezúčastnili žádných dražeb, tato stránka je prázdná – více viz. ["Přehled mých dražeb](#page-3-2) – kap. 6" a jediným zobrazeným textem je informace o možnostech ověření informací o uživateli.

Po přihlášení se změní přihlašovací formulář na informace o uživateli a změní se i nabídka pod těmito informacemi.

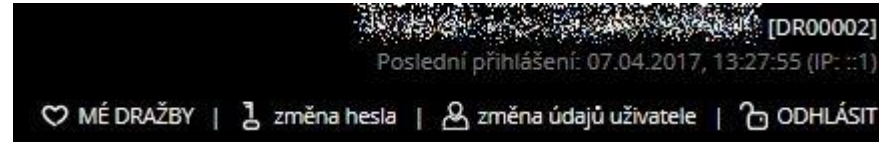

Obr. 4

## <span id="page-3-1"></span>**5. Změna hesla**

Každý uživatel si po přihlášení může změnit své přístupové heslo. Pro změnu je vyžadováno stávající heslo a následně dvojí zadání hesla nového. Je-li vše zadáno správně, je heslo změněno.

# <span id="page-3-2"></span>**6. Přehled mých dražeb (Osobní stránka uživatele)**

Zde jsou vypsány dražby, se kterými uživatel nějakým způsobem přišel do kontaktu. Jednotlivé typy dražeb (vždy v samostatné tabulce) jsou tyto:

Dražby s povolenou účastí

- Žádosti o účast na dražbě
- Proběhlé dražby

Pokud tabulky neobsahují žádný záznam, nejsou zobrazovány. Proto po prvním přihlášení (nebo do přihlášení na první dražbu) je stránka prázdná.

Jednotlivé tabulky vždy ukazují číslo jednací, datum dražby, předmět dražby a odkaz na detail dražby. Navíc má každá z tabulek další specifickou informaci, která záleží na tom o jaký výpis jde (např. stav žádosti o účast na dražbě nebo status proběhlé dražby).

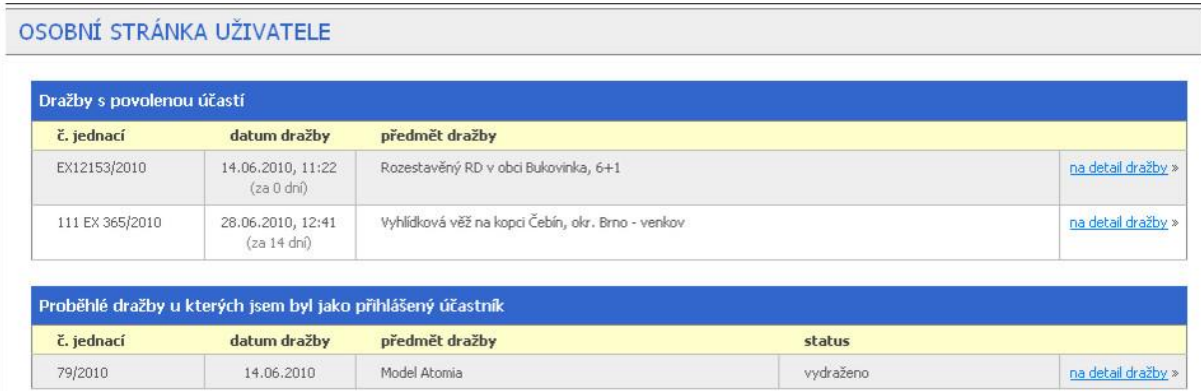

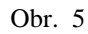

## <span id="page-4-0"></span>**7. Ověření uživatele**

Každý uživatel, který se chce účastnit dražby **musí být ověřen pověřeným pracovníkem** úřadu. Ověření je možné provést různými způsoby a volba povolených způsobů závisí na rozhodnutí úřadu. Seznam způsobů ověření s podrobným návodem je uživateli zaslán v emailu s přihlašovacími údaji a také je zobrazován na stránce po přihlášení, a to až do okamžiku ověření uživatele.

Po ověření pracovníkem úřadu je klient automaticky informován o ověření – a od tohoto okamžiku může žádat o účast na dražbách a těchto se také aktivně účastnit.

# <span id="page-4-1"></span>**8. Přihlášení se k účasti na dražbě**

Aby bylo možno žádat o účast na dražbě musí být

- · dražba jako "nařízená"
- [ověřena totožnost uživatele](#page-4-0)

Ï.

- uživatel přihlášen
- a) Po zobrazení detailu požadované dražby se v pravé části zobrazí obdélník s formulářem pro žádost o účast. Žádost se odešle označením zaškrtávacícho políčka (checkboxu) a kliknutím na "Odeslat žádost". Po potvrzení je žádost odeslána a vzhled políčka se změní na výpis data a času odeslání žádosti a stav "čeká na zpracování".

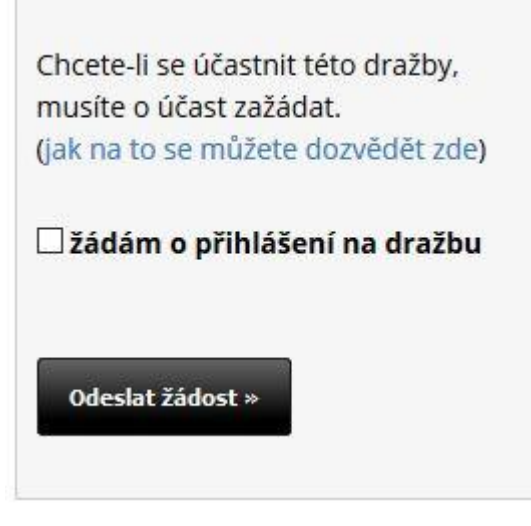

Obr. 6

b) Po uložení informací se žádostí o přihlášení je automaticky vygenerován variabilní symbol, dražební číslo a uživateli je zaslán e-mail s informacemi na jaký účet, v jaké výši, pod jakým VS a do jakého limitního data má složit dražební jistinu, aby se mohl dražby účastnit.

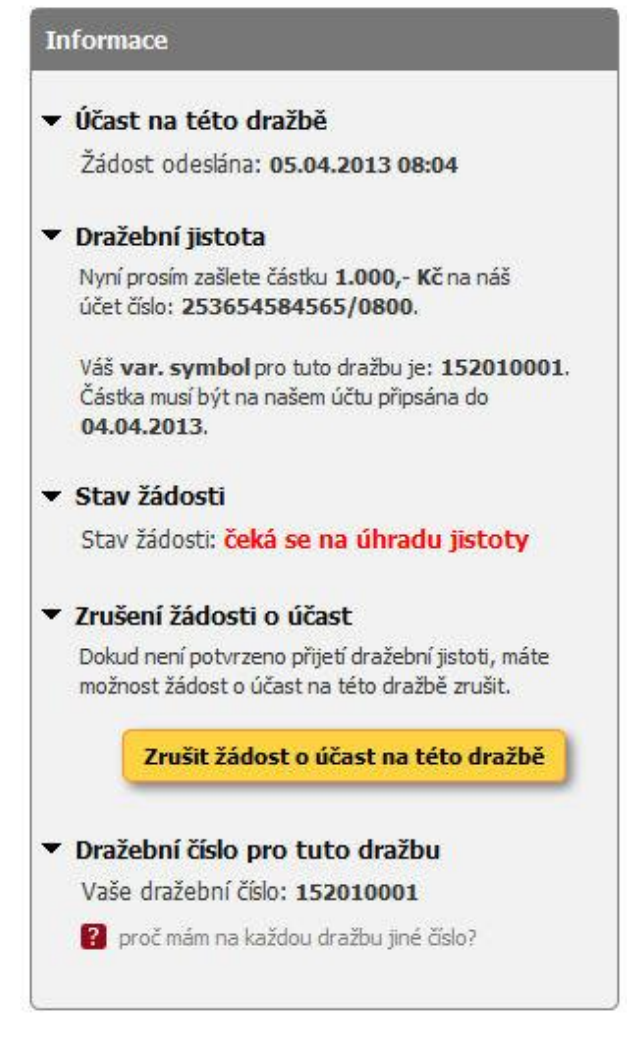

Obr. 7

- c) **Dražební číslo** je unikátní identifikátor, který každý přihlášený dražitel získává právě pro jednu dražbu. Speciální číslo na každou dražbu je přidělován z důvodu zachování anonymity i pro dražitele, kteří se dražeb účastní opakovaně.
- d) Dokud není uhrazena dražební jistota, může se přihlášený dražitel z dražby sám odhlásit. Učiní tak kliknutím na tlačítko "Zrušit žádost o účast na této dražbě".
- e) Po úhradě částky na účet a zanesení úhrady do systému zbývá poslední krok pro účast – uživateli musí být přístup na dražbu povolen.

Existují případy, kdy může být účast na dražbě zamítnuta. V takovémto případě je uživatel o situaci informován e-mailem a textovou informací v informačním okně detailu dražby.

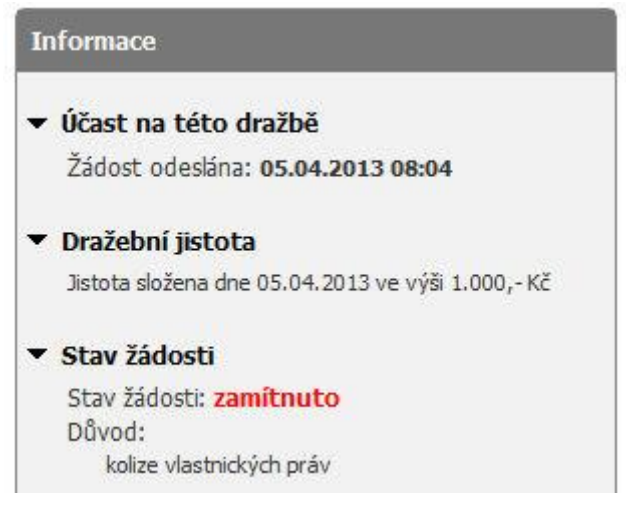

Obr. 8

Naopak pokud je účast povolena, otevírá se uživateli přístup do "dražební místnosti", kde je zobrazena informace o startu dražby.

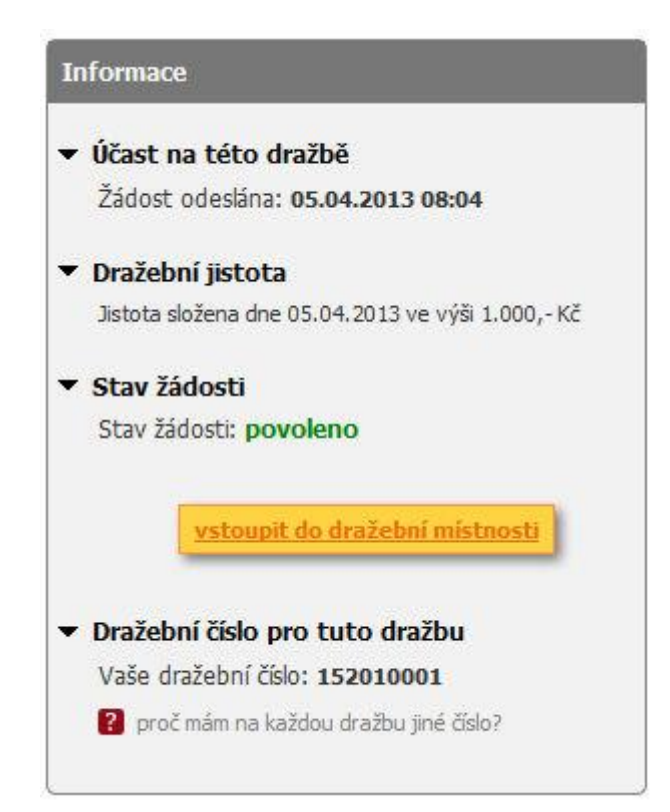

Obr. 9

## <span id="page-8-0"></span>**9. Průběh dražby**

Do začátku dražby je zobrazena informace kdy přesně bude dražba zahájena. Po uplynutí času se vypíší základní informace o zahájení dražby, seznam účastníků, informace zda bylo nebo nebylo prokázáno předkupní právo a další obecné informace.

Informace o dražbě se obnovují samy v definovaném intervalu 20-30 s, pokud chcete informace obnovit dříve, stačí kliknout na odkaz "Obnovit průběh dražby" a dojde k obnovení informací.

Použití klávesových zkratek pro obnovení stránky (F5, Ctrl+R apod.) je zakázáno.

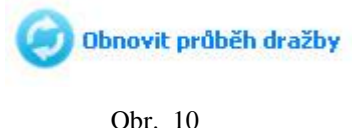

Každému z účastníků je také po zahájení dražby zobrazen formulář pro provádění podání, výše aktuálního a minimálního podání a výše minimálního příhozu.

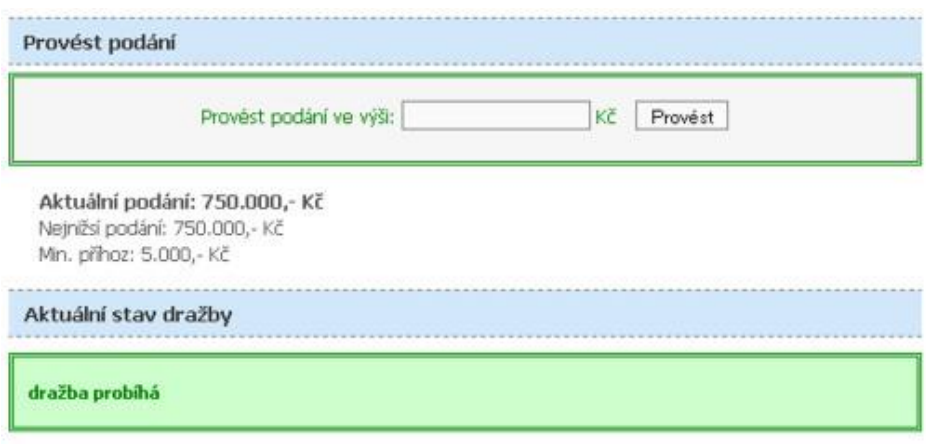

Obr. 11

V dolní části obrazovky je výpis všech událostí dražby, takže je přehledně vidět kompletní vývoj dražby od začátku do konce. Vaše podání jsou označena hvězdičkou, uplatněná předkupní práva PP.

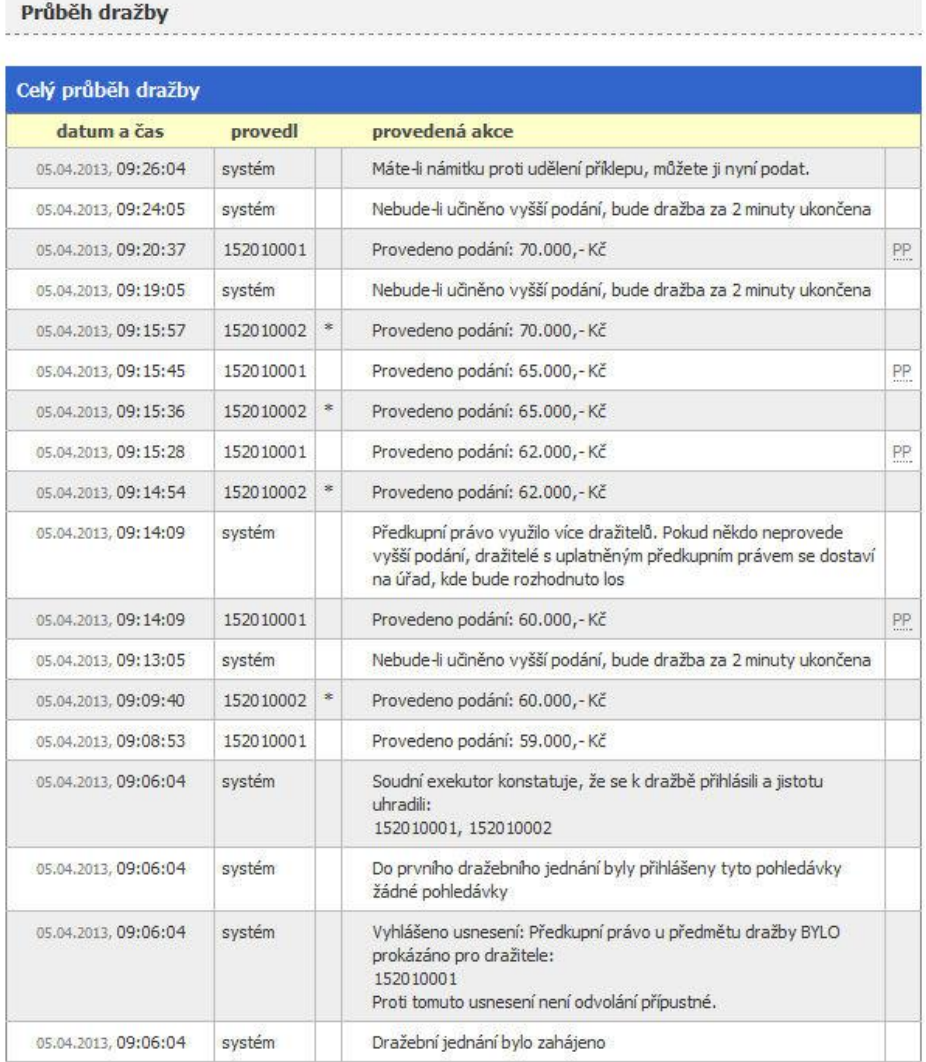

Obr. 12

#### <span id="page-9-0"></span>*9.1 Provedení prvního podání*

První (nejnižší podání) musí být ve výši stanoveného minimálního podání. Pokud je zadáno podání nižší, je zobrazena chybová hláška a podání není přijato. Výše prvního i všech dalších podání je z důvodu omezení možných chyb (překlepů) ze strany dražitelů limitována výší 6ti násobku aktuálně nejvyššího podání.

#### <span id="page-9-1"></span>*9.2 Další podání*

Další podání je možné podávat v celém průběhu dražby. Každé nové podání musí být vyšší než naposledy přijaté, a to minimálně o částku uvedenou jako "Min. příhoz". Výjimkou jsou dražitelé, kterým svědčí předkupní právo.

Pokud by se v průběhu dražby snažil dražitel učinit podání, kterým by "přehazoval sám sebe" – tzn. snažil by se o podání, kterým by navyšoval své vlastní podání, které je aktuálně bráno jako nejvyšší, nebude toto nové podání systémem přijato a uživateli bude zobrazena informace o zamítnutí prováděné akce.

#### <span id="page-10-0"></span>*9.3 Dražební výzvy, oznámení*

V definovaný čas před koncem dražby (2 minuty) je zobrazena informace "Nebude-li učiněno vyšší podání, bude dražba za 2 minuty ukončena". Pokud opravdu nedojde k dalšímu podání, bude dražba ve stanovený čas ukončena.

#### <span id="page-10-1"></span>*9.4 Předkupní právo*

Dražby se mohou účastnit uživatelé, kterým svědčí předkupní právo. Každému dražiteli je v prostoru pod oknem pro učinění podání zobrazena informace zda mu (ne)svědčí předkupní právo.

V případě, že dražiteli předkupní právo svědčí, může kdykoli v průběhu dražby učinit podání ve výši stejné jako je nejvyšší již učiněné podání. Dražitel, který tímto úkonem srovnal nejvyšší podání, se stává dražitelem s nejvyšším podáním. Pokud někdo nepodá vyšší podání, stává se i vítězem dražby.

V případě, že se přihlásí více uživatelů s předkupním právem a více jich na cenu své právo uplatní a do konce dražby nikdo neučiní vyšší podání, potom je dražba standardně ukončena a vítězem dražby se stane ten dražitel s PP, který své předkupní právo uplatnil jako první.

#### <span id="page-10-2"></span>*9.5 Námitky*

*a) Pokud se jedná o dražbu dle zákona platného do roku 2012*, potom je na podání námitek je dán čas (5 minut) po dosažení času konce dražby.

Námitky lze podat pomocí formuláře, který se objeví místo formuláře pro zadávání podání. Po vypršení času na námitky se rozhodne:

- Pokud nejsou žádné námitky podány dražba je ukončena a vítězem je dražitel s nejvyšším podáním. Je mu určena lhůta na doplacení nejvyššího podání.
- Pokud námitky byly a byly zamítnuty opět dražba ukončena a průběh stejný jako by námitky nebyly
- Pokud námitky byly a některá z nich byla akceptována dražba pokračuje a nejvyšším podáním se stává druhé nejvyšší podání. Účastníci dražby jsou vyzvání k opětovnému činění podání.

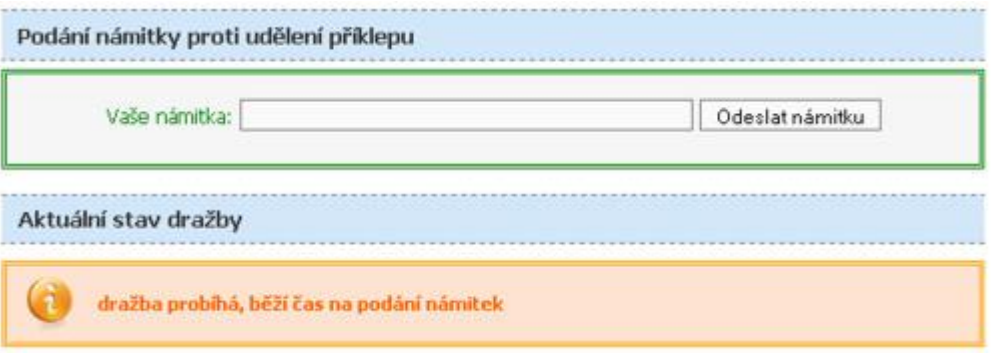

Obr. 13

<span id="page-11-0"></span>b) Jedná-li se o dražbu **dle zákona platného od roku 2013**, potom je dražba ukončena bez prostoru pro námitky a námitky se podávají přímo podáním (e-mailem, dopisem) na ex. úřad.

### *9.6 Žádný povolený účastník*

Pokud nastane situace, že na dražbu není přihlášen (povolen) žádný účastník, je dražba ukončena a uvedena do stavu "Nevydraženo".

Dražba se bude pravděpodobně v budoucnu opakovat.

### <span id="page-11-1"></span>*9.7 Žádné první podání*

Pokud jsou na dražbě povolení účastníci a ani jeden z nich neučiní nejnižší podání, potom je v čase uvedeném jako "Expirace dražby" dražba ukončena a stejně jako v případě dražby bez účastníků uvedena do stavu "Nevydraženo".

#### <span id="page-11-2"></span>*9.8 Doba průběhu dražby*

Dražba probíhá od stanoveného času začátku dražby do stanoveného konce dražby. Pokud je v průběhu posledních 5 minut před koncem učiněno podání, konec dražby se posouvá **na 5 minut od posledního učiněného podání** – tzn. dražba trvá tak dlouho, dokud jsou činěna podání. Navíc je vždy 2 minuty před koncem provedeno oznámení (viz. bod 9.3) o blížícím se konci dražby.

--- konec dokumentu ---